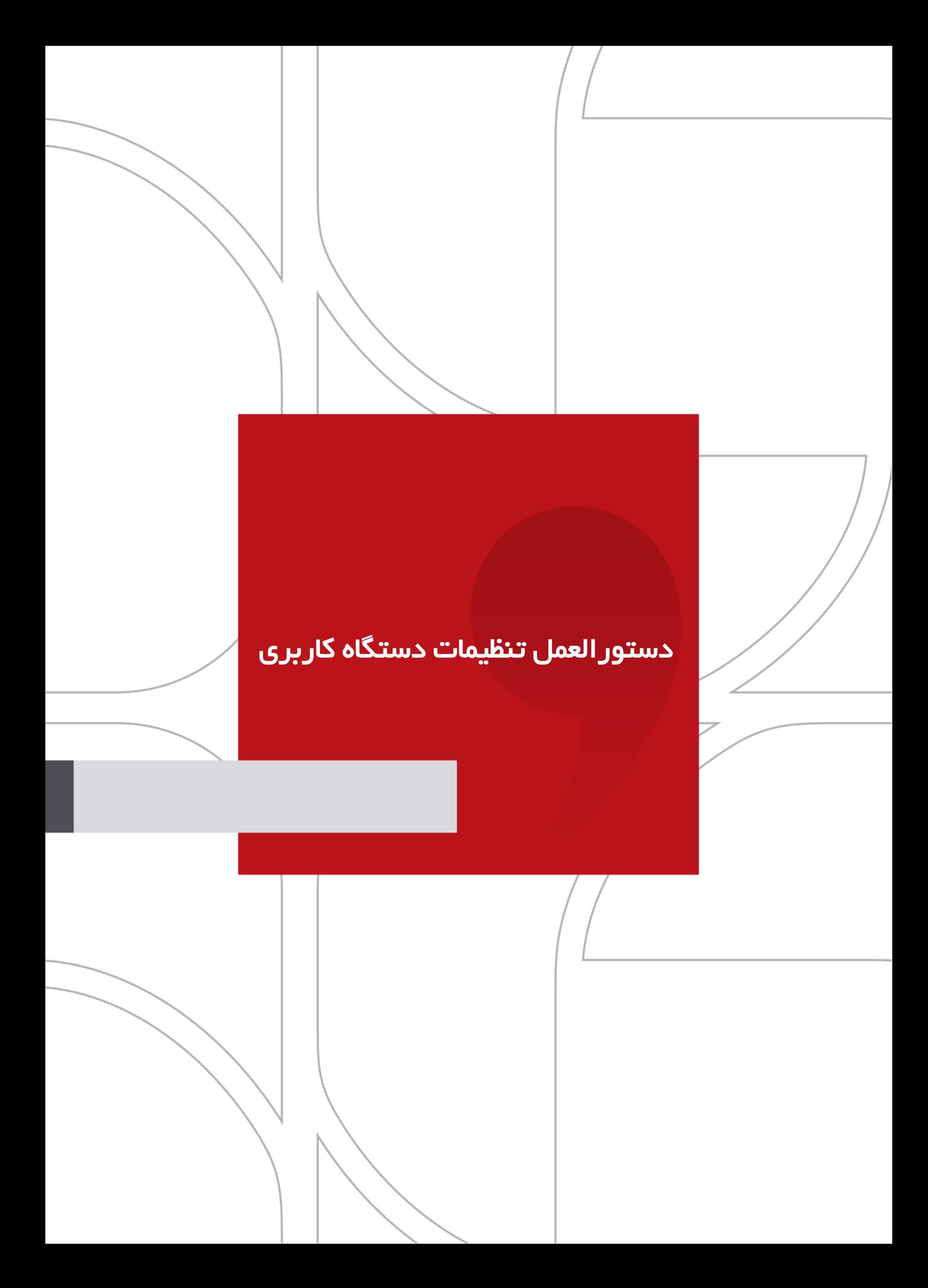

## **DIGING**

دستورالعمل تنظیمات دستگاه کاربری

#### **شرکت »چارگون«** سهامی خاص

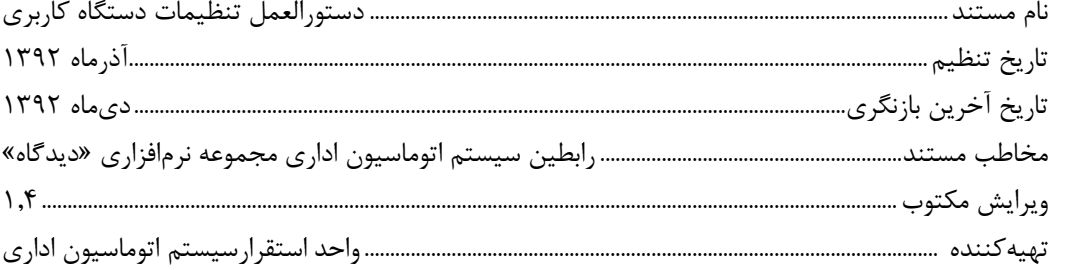

تذکر قانونی: کلیه حقوق مادی، معنوی و فکری این مکتوب متعلق به شرکت چارگون بوده و صرفاً در اختیار مشتریان طرف قرارداد این شرکت است. محتویات این مستند قابل بهرهبرداری در حوزه مخاطب مشخص شده در شناسنامه آن است. کپی و انتقال کل یا بخشی از آن تنها با کسب مجوز کتبی از این شرکت و با ذکر منبع امکانپذیر خواهد بود. نشر این مستند به افراد خارج از حوزه مخاطب و یا ایجاد امکان دسترسی مخاطبین خارج حوزه تعریفشده به اطالعاات ایان مستند نقض خالف حق مؤلف و مفاد قرارداد نرمافزار و حق نشر بوده و پیگرد قانونی به همراه خواهد داشت.

## **UDI**

#### دستورالعمل تنظیمات دستگاه کاربری

# نصب ابزار کاربری نرمافزار ديدگاه

از صفحه اصلی نرمافزار دیدگاه > منوی عمومی > دریافت فایل > دریافت ابزار کاربری

به ترتیب: ابتدا Run و پس از دریافت، مجدد دکمه Run و در ادامه، مراحل نصب به صورت خودکار انجام میشود.

#### **Internet Explorer تنظیمات**

.Turn Off Pop-up Blocker انتخاب و Pop-up Blocker گزینه Tools منوی از

جهت افزودن آدرس نرمافزار در محدوده امنیتی مورد نظر:

Tools Menu > Internet Options > Security Tab >  $\quad$   $\frac{\text{Local Internet}}{\text{Internal}}$  > Sites Trusted Sites

آدرس مورد نظر را در قسمت

.Close دکامه انتها در و ،Add دکامه ،نموده وارد Add this Web site to the zone

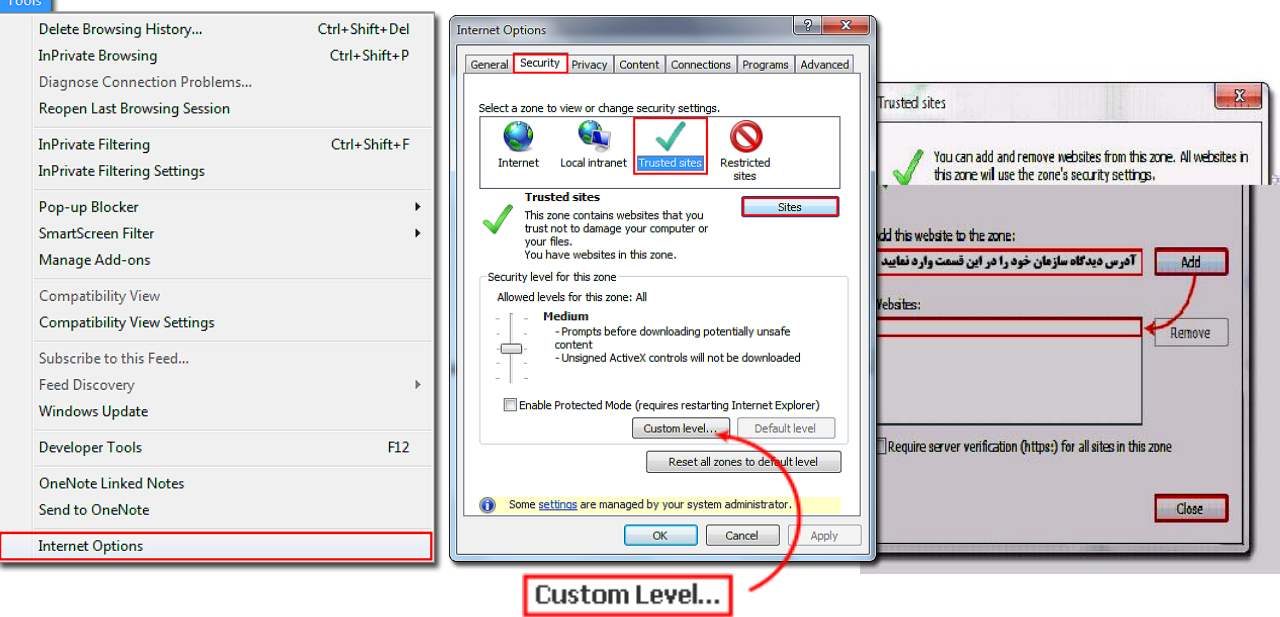

نصور 1: تنظيمات Internet Explorer

### دستورالعمل تنظیمات دستگاه کاربری

سپس مطابق جدول زیر "بهترتیب" تنظیمات را در قسمت Level Custom اعمال نمائید:

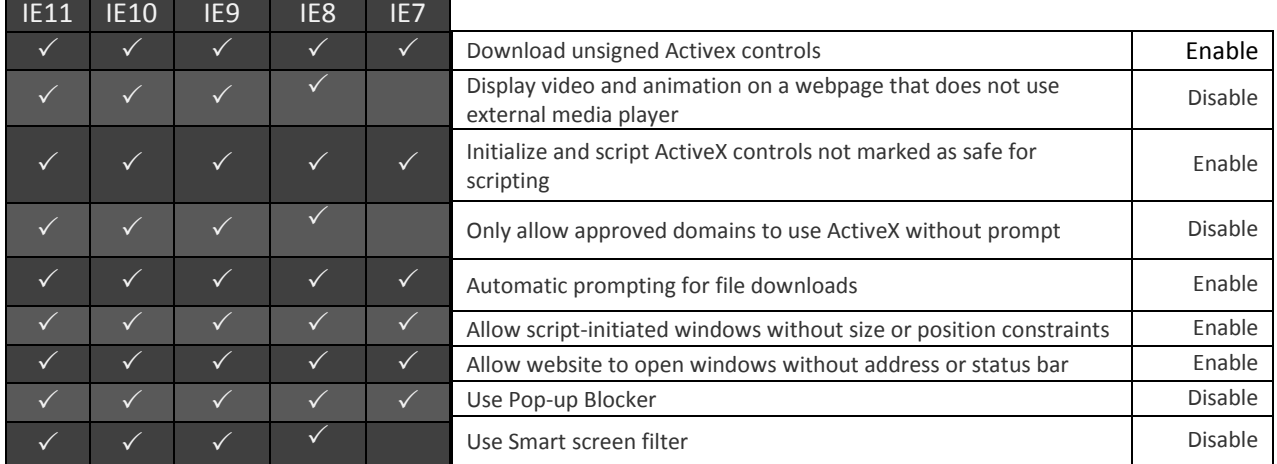

توجه: در 10IE در باالی صفحه گزینه Campatibility را یکبار زده تا صفحه Refresh شود.

توجاه: در 11IE گزیناه Campatibility را از قسامت Tools گزیناه Settings View Campatibility را بااز کارده و آدرس دیدگاه را به آن اضافه میکنیم.

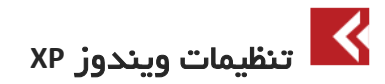

My Computer > Tools Menu > Folder Options > File Types Tab

در لیست types file Registered پسوند Docx و Doc را جستجو نمائید.

سپس پایین صفحه دکمه Advanced و تنها گزینه window same in Browse فعال گردد:

Confirm open after download

Always show extension

**Browse in same window**

توجه: جهت تنظیم این بخش در ویندوز Vista و Seven لطفاً با مدیر سیستم تماس حاصل فرمائید.

## ياآگوں

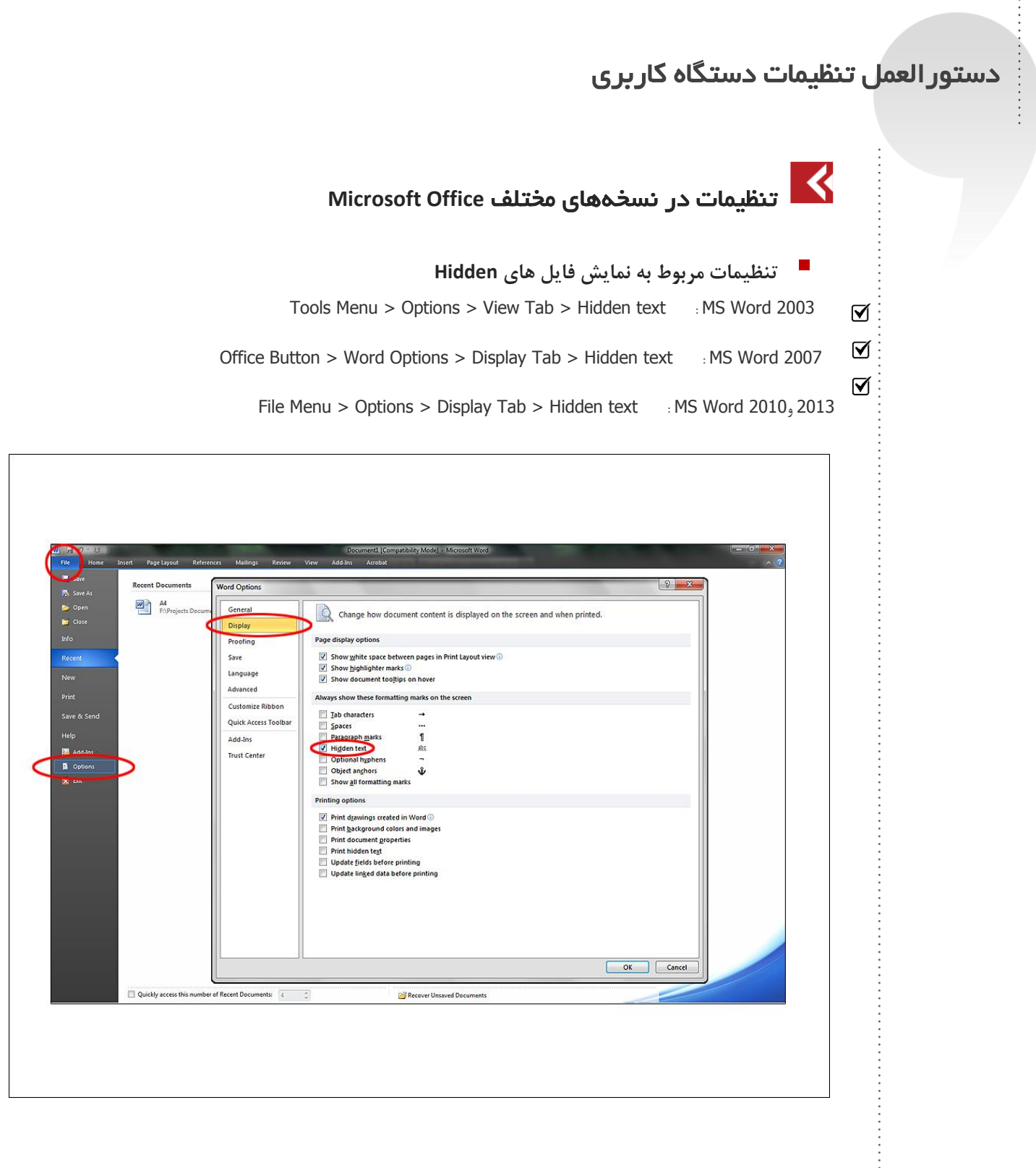

# **Deption**

## دستورالعمل تنظیمات دستگاه کاربری

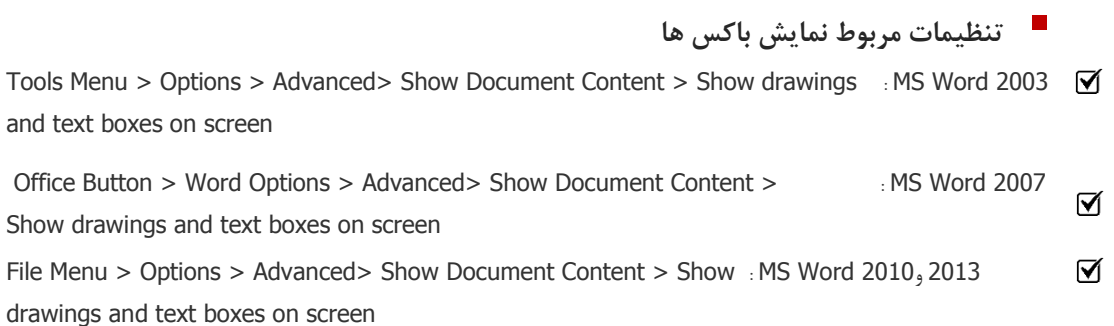

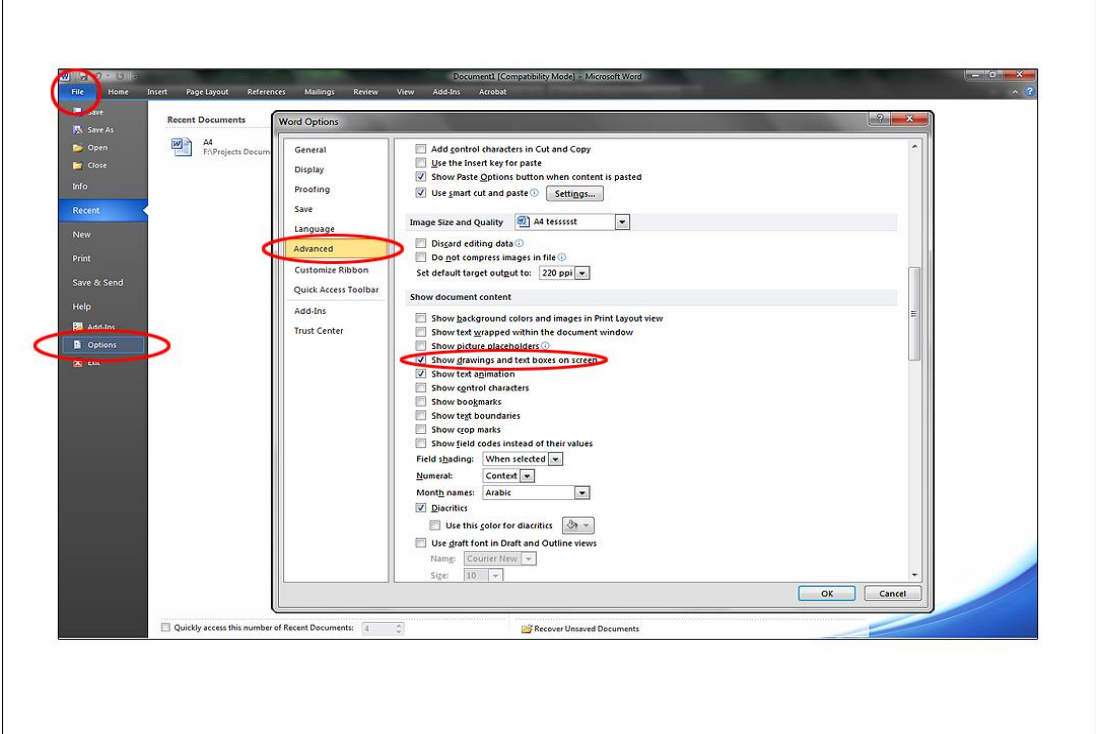

## <u>udap</u>

#### دستورالعمل تنظیمات دستگاه کاربری

**تنظیمات مربوط تایپ اعداد**

Tools Menu > Options > Advanced> Show Document Content > Numeral> Context: MS Word 2003  $\triangledown$ Office Button > Word Options > Advanced> Show Document Content > Numeral> Context : MS Word 2007 Ø  $\Delta$ File Menu > Options > Advanced> Show Document Content > Numeral> : MS Word 2010,2013 Context

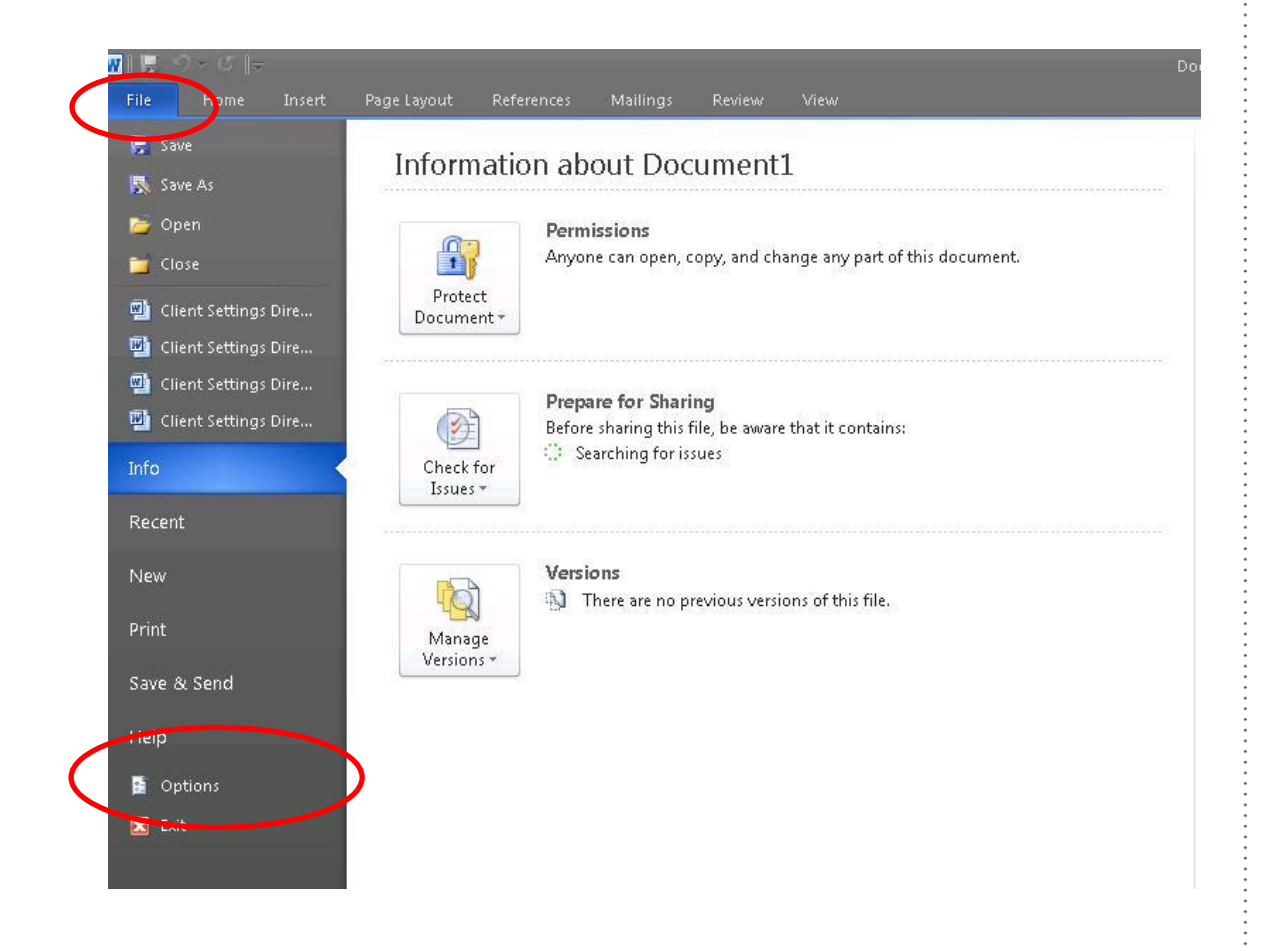

 $\mathsf{v}$ 

## يارَدون

#### دستورالعمل تنظیمات دستگاه کاربری

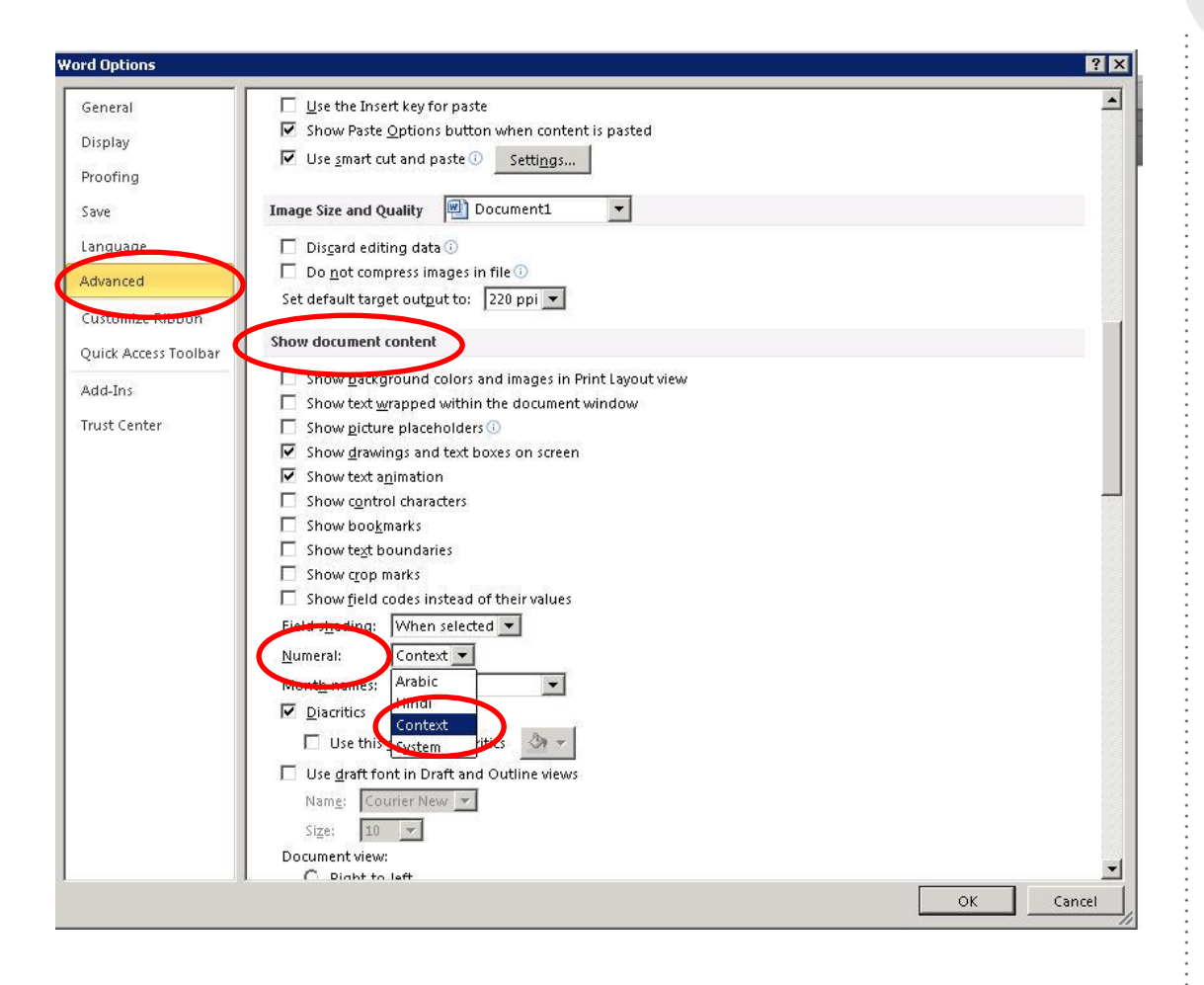

 $\lambda$ 

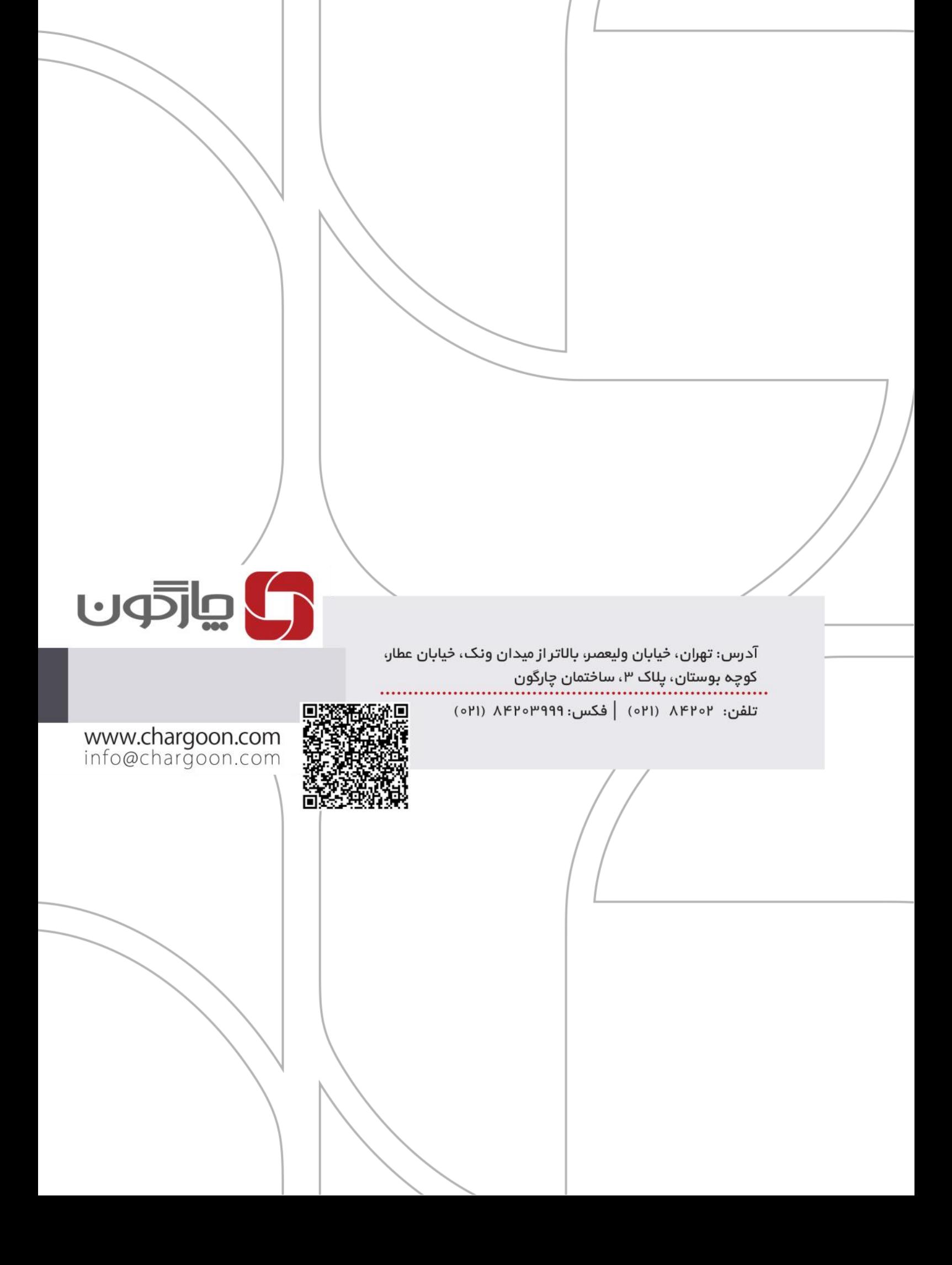